# **D-Link Guide d'installation rapide**

**Ce produit est conforme aux versions actuelles des normes UPnP AV et Microsoft PlaysForSure™.**

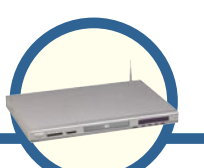

# **DSM-320RD**

**Lecteur de médias sans fil avec lecteur de DVD et de carte**

# **Avant de commencer**

Vous devez disposer de la configuration suivante :

 • Ordinateur 500MHz ou plus équipé de Windows XP ou 2000, avec au minimum 128 Mo de RAM, un lecteur de CD-ROM, 20 Mo d'espace disque disponible et un réseau sans fil ou Ethernet.

# **Vérifiez le contenu de votre coffret**

Votre achat comporte les éléments suivants : Si l'un des éléments ci-dessous est manquant, veuillez contacter votre revendeur.

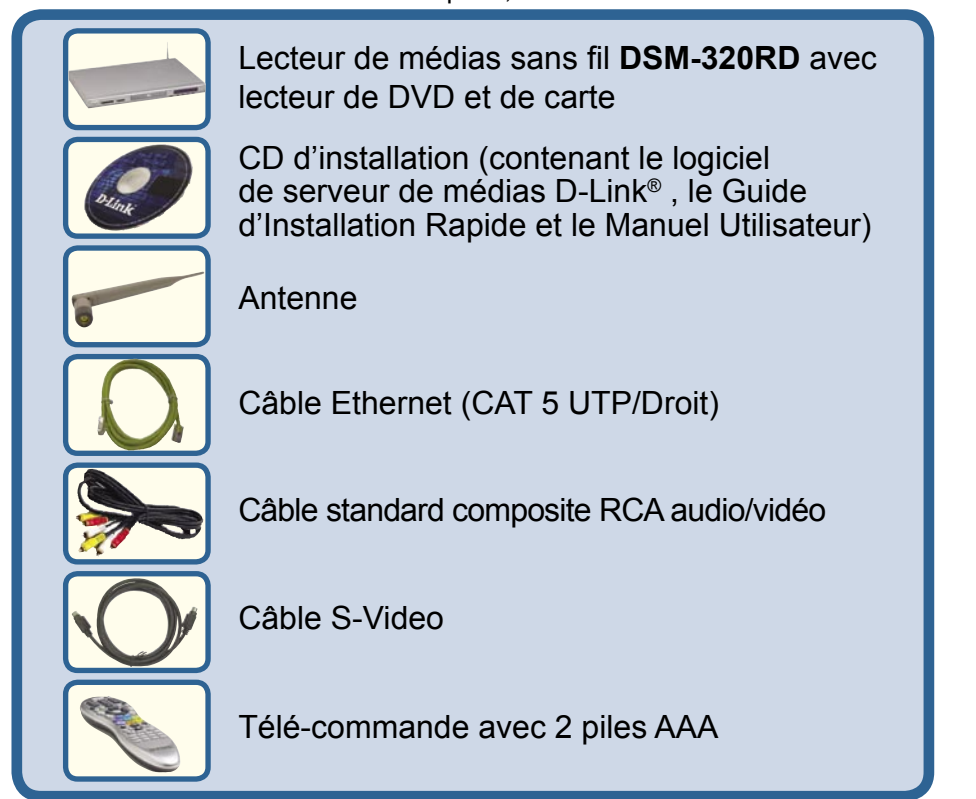

**©2005 D-Link Systems, Inc. Tous droits réservés. Les marques et marques déposées sont la propriété de leurs titulaires respectifs. Logiciels et spécifications pouvant faire l'objet de modifications sans préavis.** 

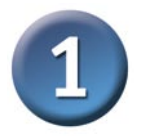

### **Installation du logiciel de serveur de médias D-Link®**

Installez le logiciel de serveur de médias D-Link® sur chaque PC contenant des fichiers audio, vidéo ou photo que vous souhaitez lire à l'aide du DSM-320RD.

Pour installer le logiciel, suivez la procédure indiquée ici.

Introduisez le **CD-ROM** du **DSM-320RD** dans le lecteur de CD-ROM. L'écran suivant s'affiche.

**Cliquez** sur **Install D-Link® MediaMedia Server (Installer le serveur de médias D-Link®)** 

Si l'écran représenté à droite n'apparaît pas, allez à **My Computer (Poste de travail)** et doublecliquez sur le **lecteur de CD-ROM.** L'écran représenté à droite s'affiche.

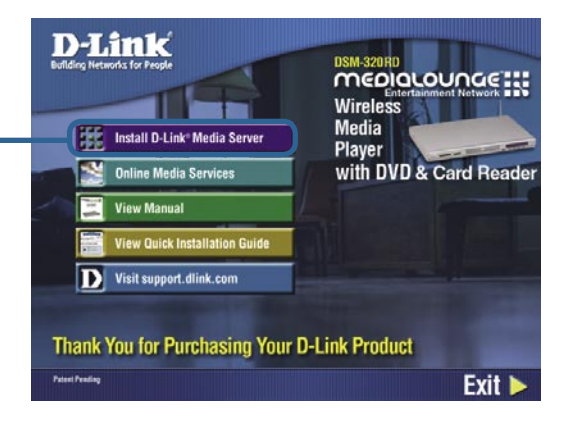

L'Assistant d'Installation du serveur de médias D-Link® s'affiche.

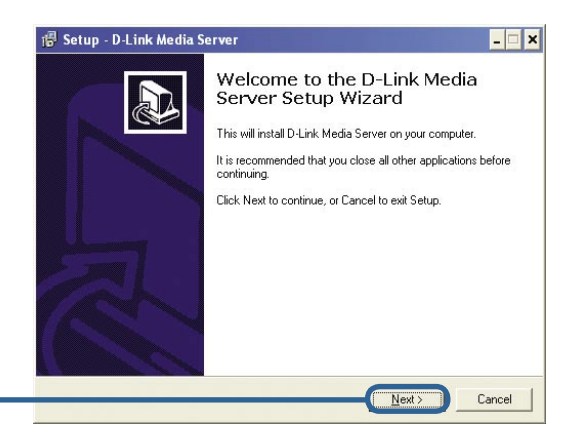

**Cliquez** sur **Next (Suivant)** 

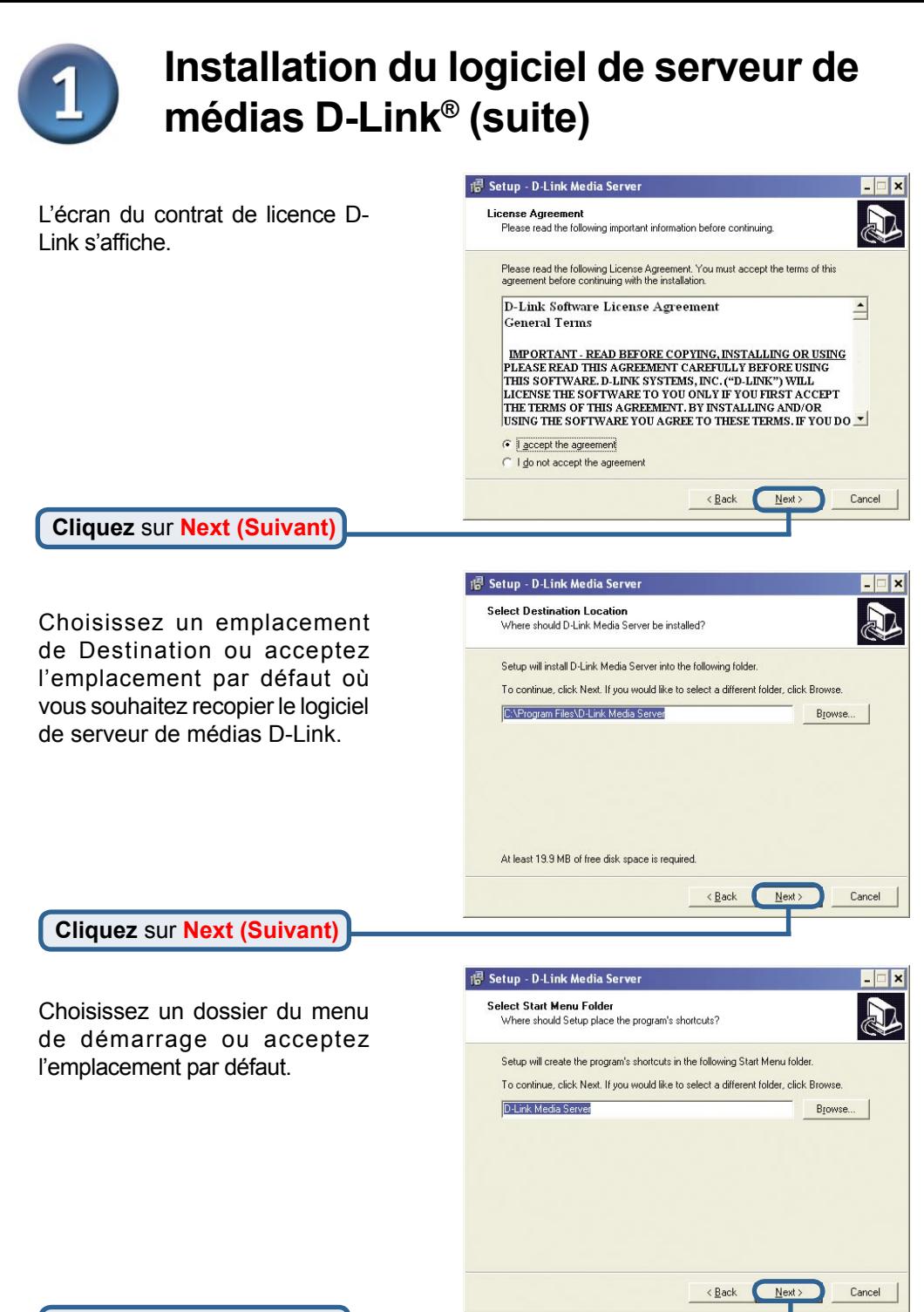

**Cliquez** sur **Next (Suivant)**

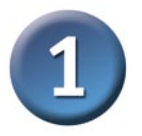

### **Installation du logiciel de serveur de médias D-Link® (suite)**

Sélectionnez les icônes que vous voulez créer.

Sélectionnez **Create a desktop icon (Créer une icône sur le bureau)**  pour accéder au programme depuis le bureau.

Sélectionnez **Create a Quick Launch icon (Créer une icône de lancement rapide)** pour accéder au programme depuis la barre des tâches.

Sélectionnez **Create a startup icon (Créer une icône de démarrage)**  pour que le programme soit lancé au démarrage de l'ordinateur.

Le logiciel requis l'emplacement ind ordinateur.

**Cliquez** sur **Install** 

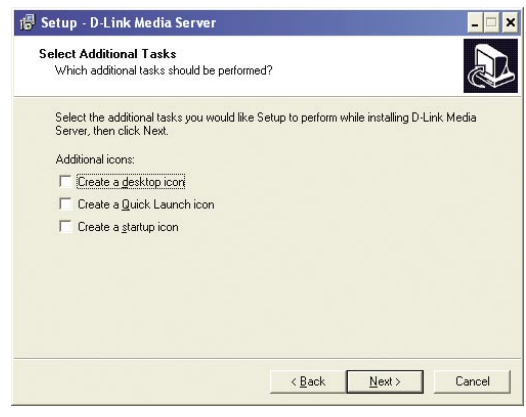

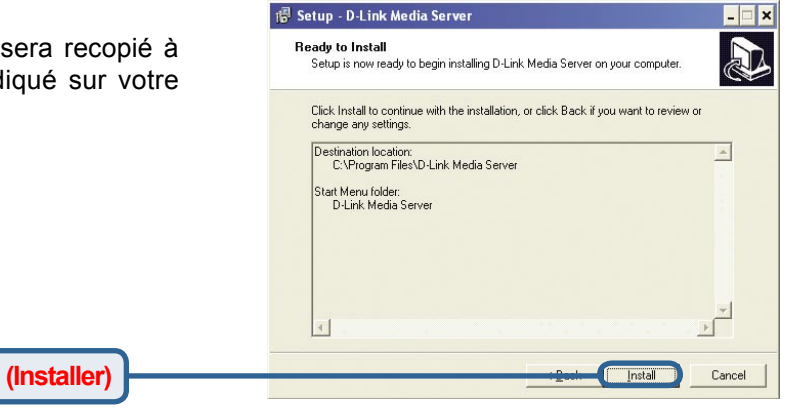

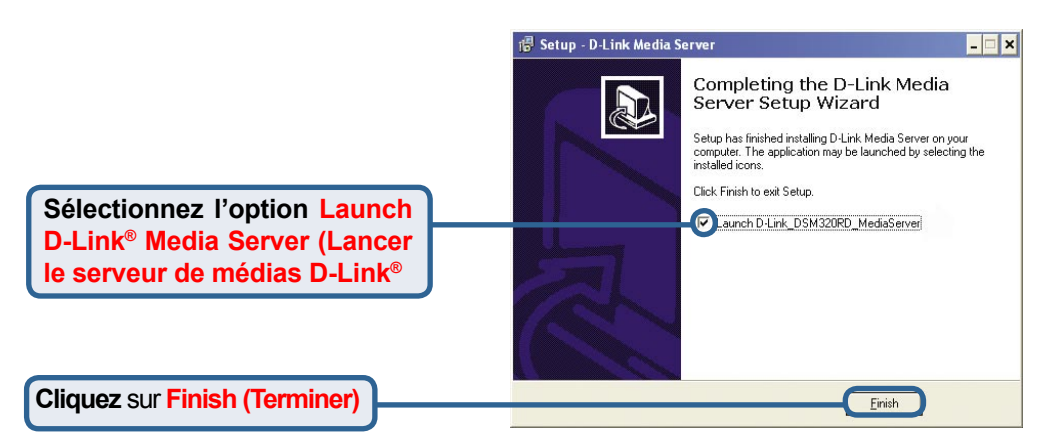

### **Configuration du logiciel de serveur de médias D-Link®**

Si vous avez sélectionné la case à cocher **Launch D-Link Media Server (Lancer le serveur de médias D-Link®)**, les écrans ci-dessous s'affichent.

L'onglet **File Types (Types de fichiers)** vous permet de sélectionner les types de fichiers audio, vidéo et photo que vous souhaitez partager.

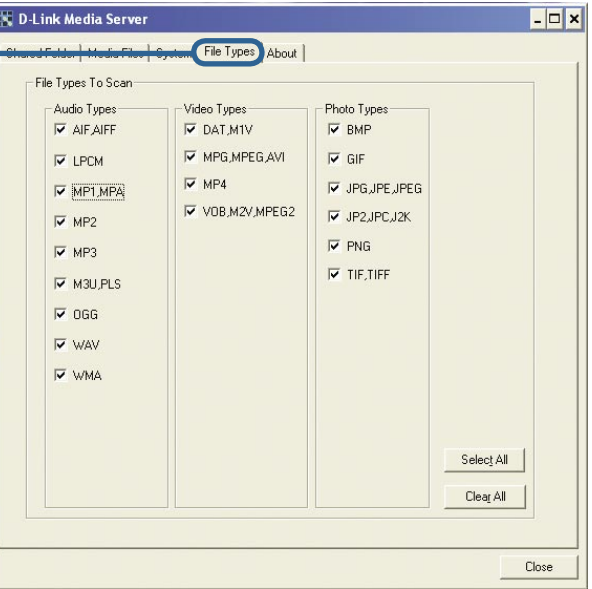

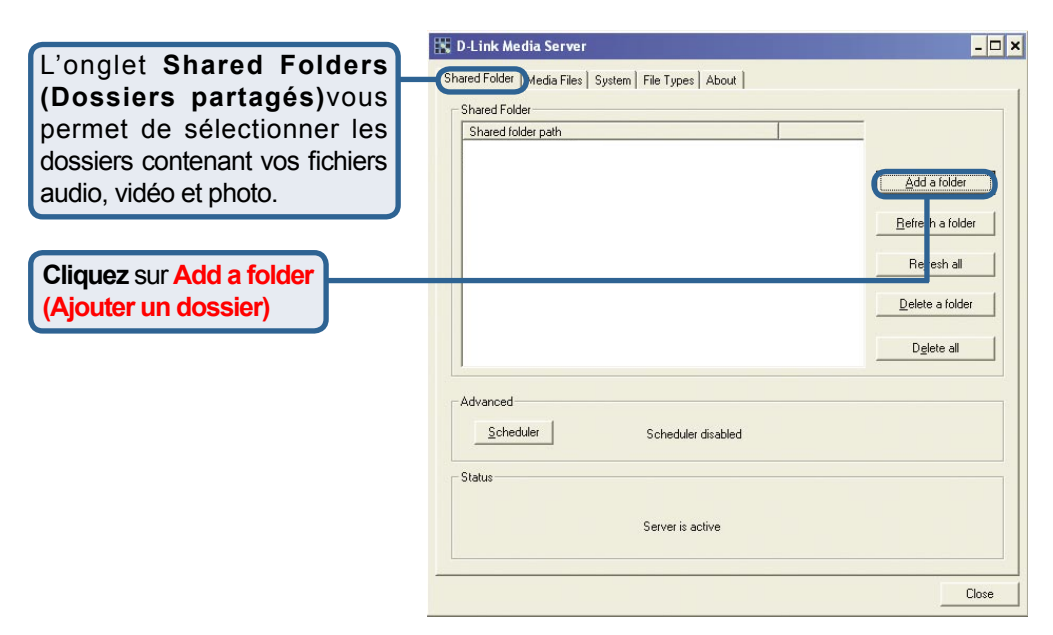

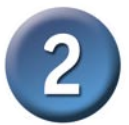

### **Configuration du logiciel de serveur de médias D-Link® (suite)**

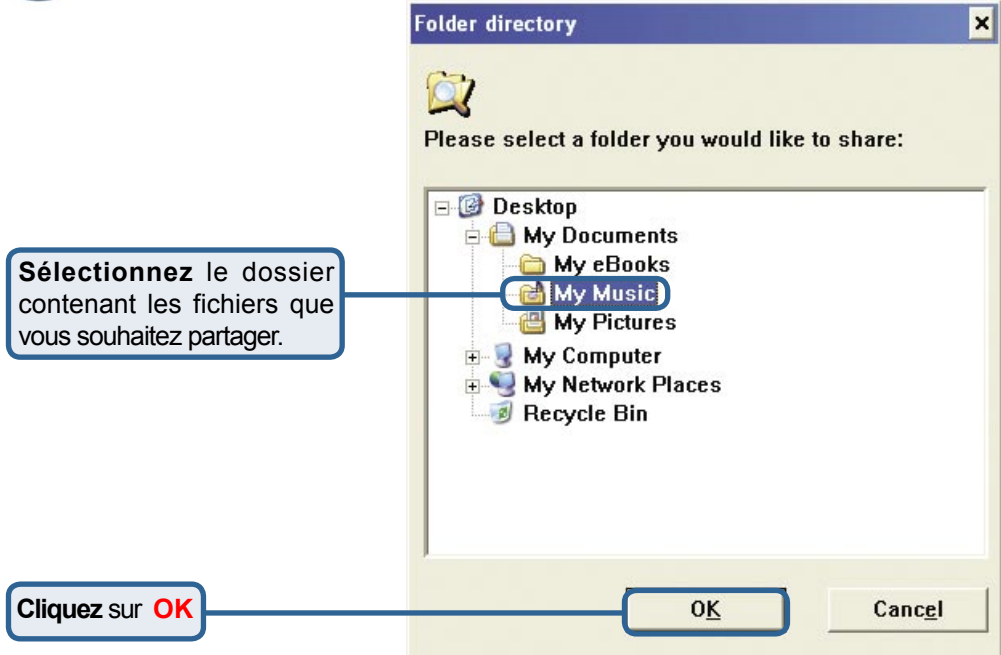

Répétez la procédure jusqu'à ce que tous les dossiers contenant les fichiers audio, vidéo et photo que vous souhaitez partager, aient été ajoutés.

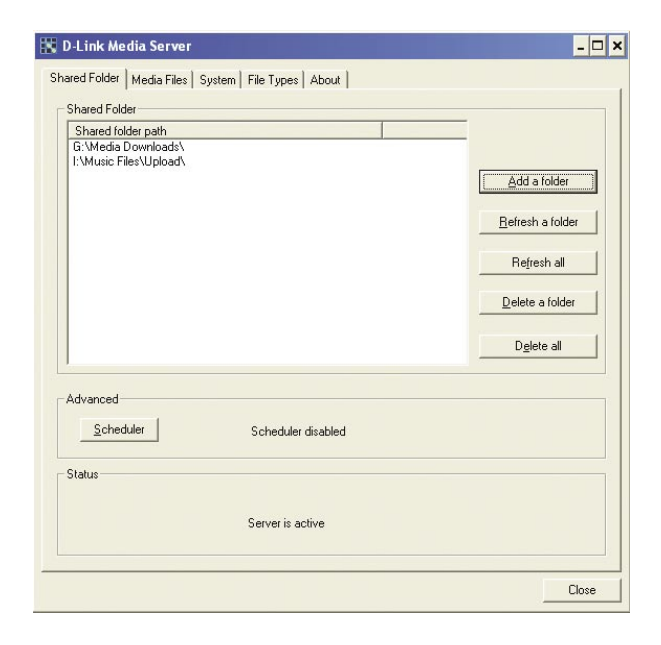

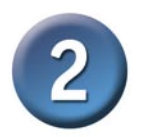

### **Configuration du logiciel de serveur de médias D-Link® (suite)**

L'onglet **Media Files (Fichiers médias)** contient la liste de vos fichiers audio, vidéo et photo, ainsi que des renseignements importants les concernant.

**Cliquez** sur **Close (Fermer)**

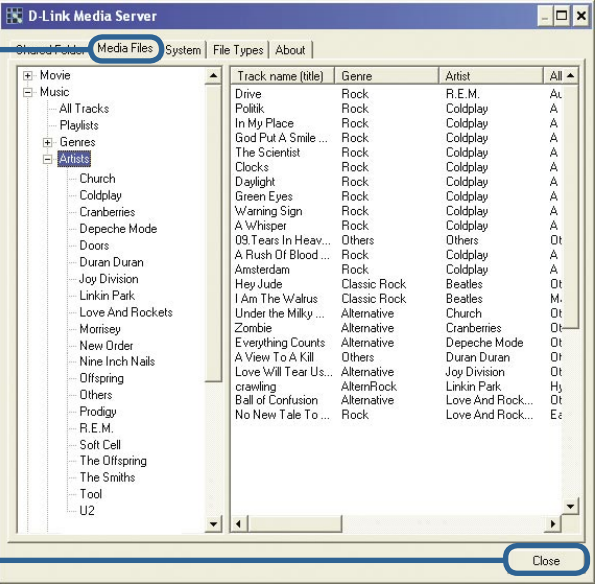

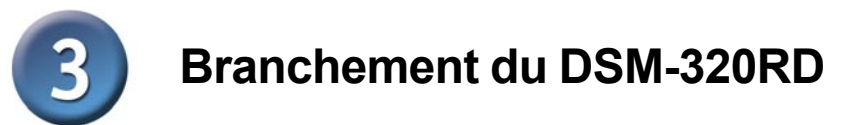

Tous les branchements audio, vidéo et réseau se situent à l'arrière du DSM-320RD.

### **Branchements vidéo**

**Sélectionnez l'une des trois méthodes ci-dessous pour brancher de la vidéo sur votre DSM-320RD :**

**• Connecteur vidéo composite** Branchez une extrémité du câble vidéo jaune fourni dans le DSM-320RD, et l'autre extrémité dans le connecteur de votre télévision.

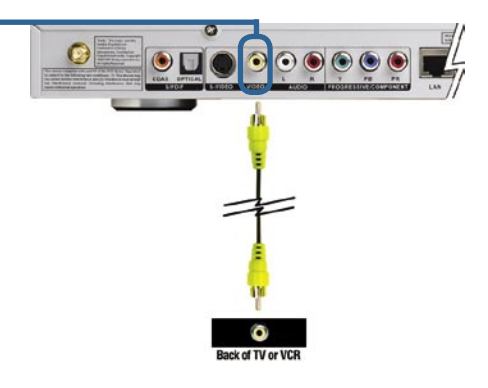

#### **• Connecteur S-Video**

 Branchez une extrémité du câble S-Video fourni dans le connecteur S-Video, et l'autre extrémité dans le connecteur S-Video de votre téléviseur.

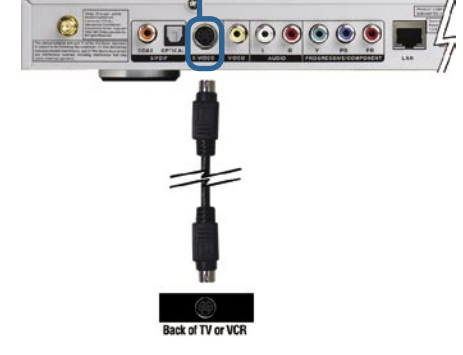

#### **• Connecteurs de composants**

 Faites correspondre les câbles de couleurs avec les connecteurs correspondants du DSM-320RD et branchez-les dans le connecteur vidéo de votre téléviseur.

 *Remarque : ces câbles ne sont pas fournis.*

Le bouton de sortie vidéo **VIDEO OUT** de la télé-commande bascule entre sortie composite/S-Video et sortie composant. Si les connecteurs de composants sont utilisés mais non sélectionnés, l'écran devient bleu.

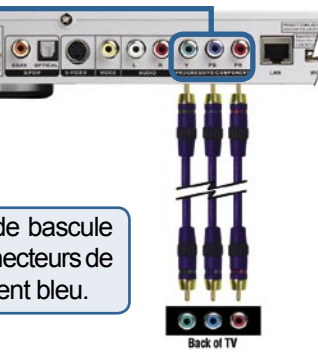

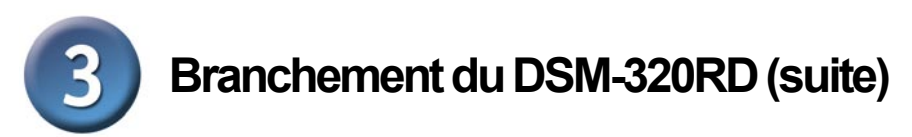

### **Branchements audio**

Le bouton de sortie audio **AUDIO OUT** de la télé-commande bascule entre sortie audio composite et sortie audio numérique (optique/coaxial).

**Sélectionnez l'une des trois méthodes ci-dessous pour brancher de l'audio sur votre DSM-320RD :**

#### **• Audio composite**

 Branchez les connecteurs rouge et blanc fournis avec l'appareil dans les prises de couleurs correspondantes du DSM-320RD.

 Branchez les extrémités opposées dans les prises correspondantes de votre téléviseur ou de votre système audio/vidéo.

#### **• Audio optique numérique**

 Branchez un connecteur optique audio dans le DSM-320RD et l'extrémité opposée correspondante du câble dans l'entrée audio de votre système audio.

 *Remarque : ce câble n'est pas fourni.*

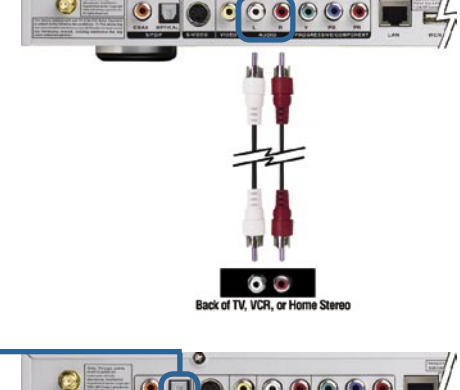

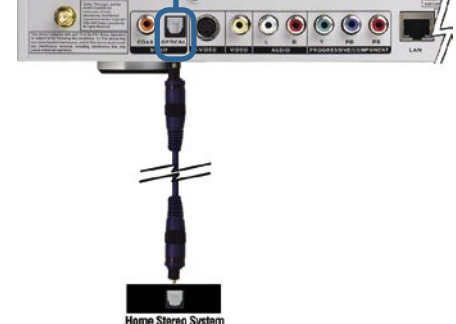

#### **• Audio coaxial numérique**

 Branchez un connecteur coaxial audio dans le DSM-320RD et l'extrémité opposée correspondante du câble dans l'entrée audio de votre système audio.

*Remarque : ce câble n'est pas fourni.*

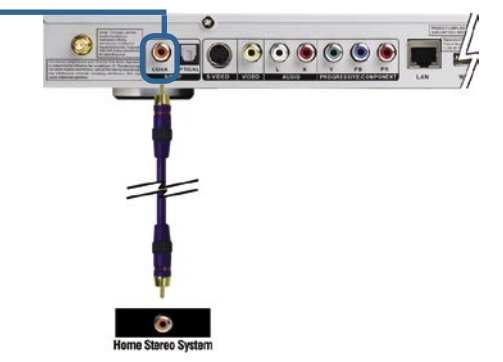

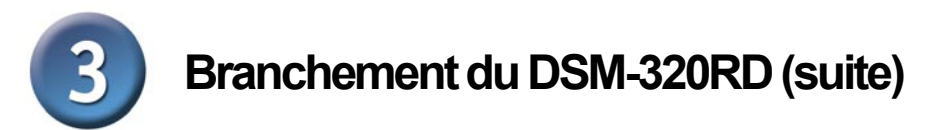

### **Branchements réseau**

**Sélectionnez l'une des trois méthodes ci-dessous pour relier un réseau à votre DSM-320RD :**

#### **• Connecteur RJ-45 Ethernet**

Branchez l'extrémité du câble Ethernet fourni sur le connecteur de câble réseau, puis l'autre extrémité au réseau.

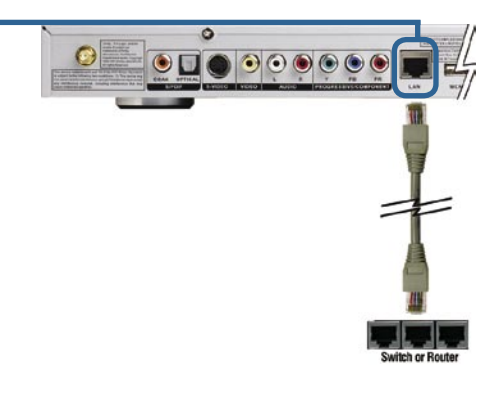

**• Antenne sans fil** Fixez l'antenne fournie en l'enfilant dans le connecteur prévu à cet effet. Assurezvous que l'antenne est bien fixée et droite.

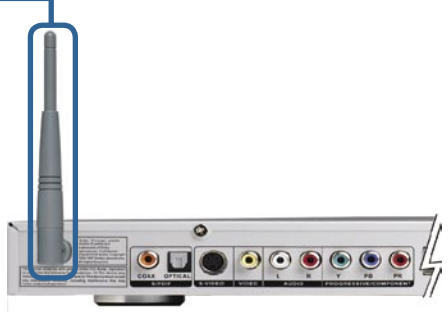

Remarque : vous pouvez avoir un câble Ethernet branché dans l'appareil et l'antenne sans fil connectée. Ils n'interféreront pas l'un avec l'autre, mais vous ne pourrez accéder qu'à un réseau à la fois (filaire ou sans fil). Le type de branchement réseau se sélectionne dans l'Assistant d'installation. Vous pouvez en changer en allant au Menu d'installation. Pour y accéder, appuyez sur le bouton SETUP de la télécommande.

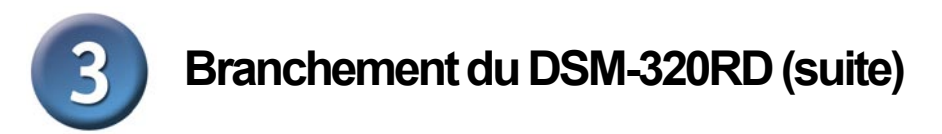

Le schéma ci-dessous représente l'aspect de votre réseau une fois effectués tous les branchements de votre lecteur de médias sans fil DSM-320RD MediaLounge™

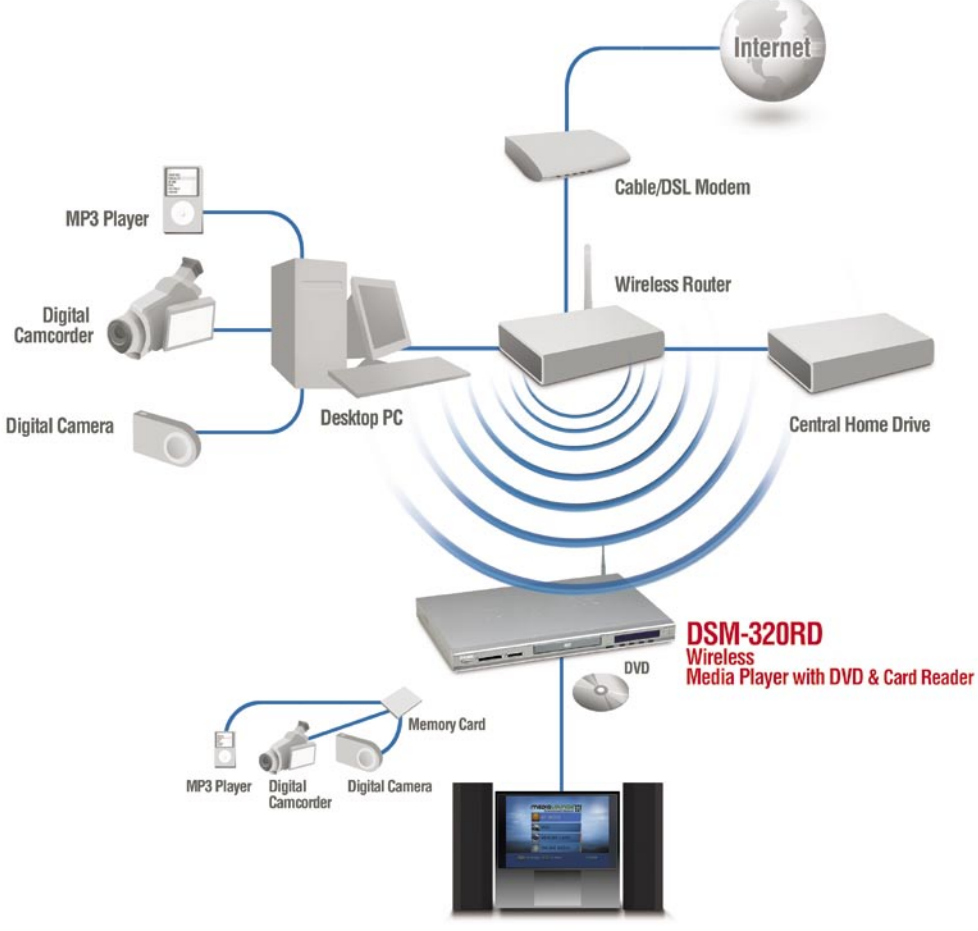

**Entertainment System** 

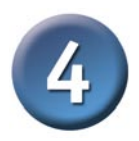

## **Utilisation de la télé-commande**

- 1. Alimentation
- 2. Ejecter le DVD
- 3. Touches numériques
- 4. "." (point)
- 5. Effacer
- 6. Installation
- 7. Affichage
- 8. Retour
- 9. Muet
- 10. Entrée
- 11. Boutons de navigation
- 12. Page précédente & suivante

6

23

27

30

33

37

- 13. Volume + & -
- 14. Accueil
- 15. Touches de raccourci colorées
- 16. Etape
- 17. Avance lente
- 18. Lecture/Pause
- 19. Avance rapide
- 20. Précédent
- 21. Rembobiner
- 22. Suivant
- 23. Stop
- 24. Zoom
- 25. Rotation
- 26. Angle
- 27. Recherche
- 28. Menu
- 29. Sous-titre
- 30. Titre
- 31. Répéter
- 32. Langue
- 33. Aléatoire
- 34. Relecture vidéo A-B
- 35. Progressif/Entrelacé
- 36. Sortie audio
- 37. Canal audio G/D
- 38. Sortie vidéo

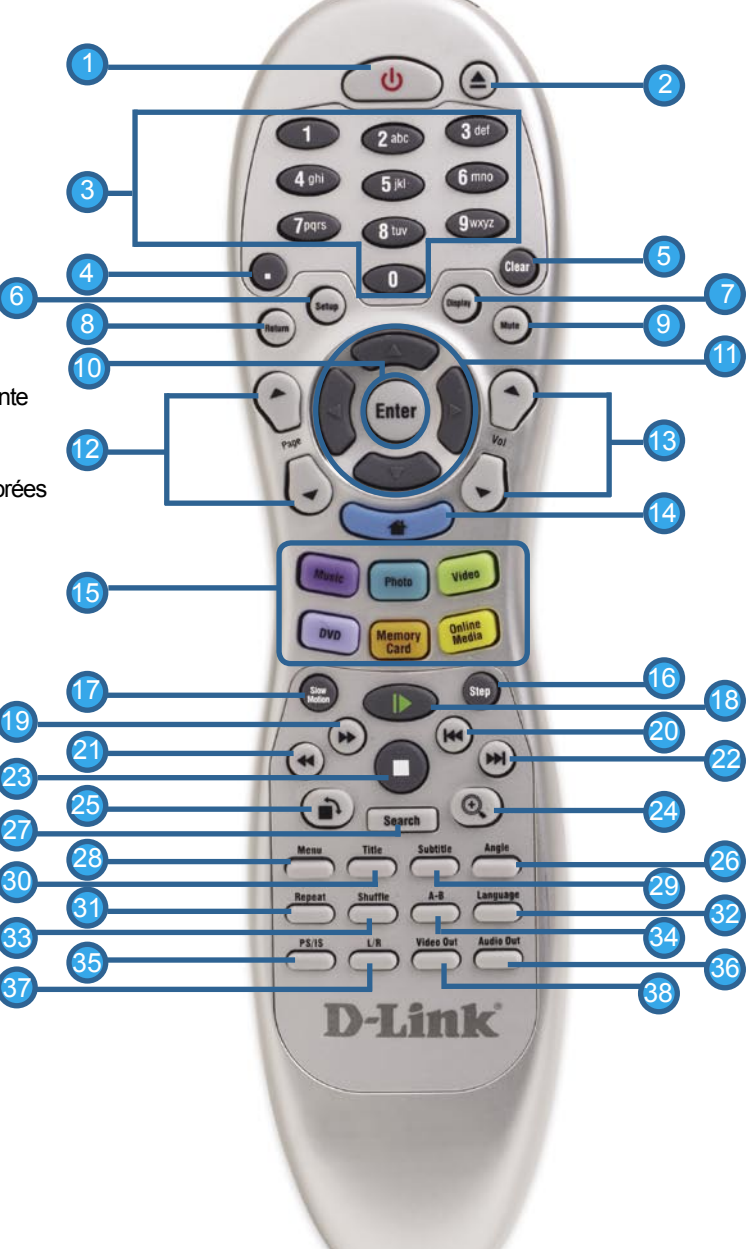

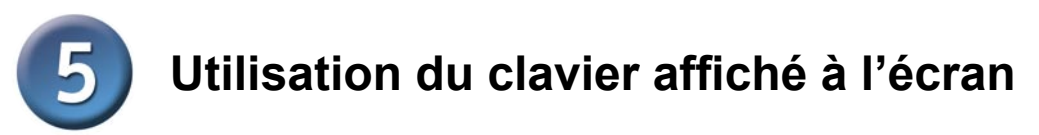

Chaque fois que vous devez saisir du texte, appuyez sur la touche ENTER de la télécommande. Un clavier s'affiche alors à l'écran.

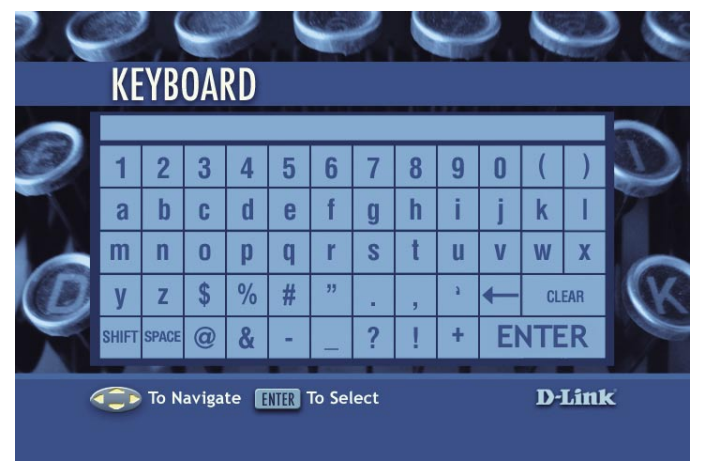

Ce clavier remplit différentes fonctions : il permet de nommer votre DSM-320RD et de rechercher de la musique, des photos ou de la vidéo. Pour utiliser le clavier, mettez un caractère en surbrillance à l'aide des touches **fléchées** de la télécommande, puis appuyez sur la touche **ENTER** . Vous pouvez également saisir du texte à l'aide des chiffres 2 à 9 de la télécommande, tout comme vous le feriez sur un téléphone mobile. Une fois que vous avez terminé votre saisie, mettez **ENTER** , en surbrillance et appuyez dessus.

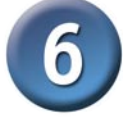

### **Assistant d'installation du DSM-320RD**

Au démarrage initial, le DSM-320RD affiche l'Assistant d'installation. Ce dernier vous guide à travers la procédure de configuration du DSM-320RD. Vous pouvez également utiliser Windows® Connect Now (WCN) pour simplifier l'installation sans fil. Passez dans ce cas à l'étape 7 en page 17.

**Cliquez** sur **Next (Suivant)** pour lancer l'Assistant d'installation du DSM-320RD.

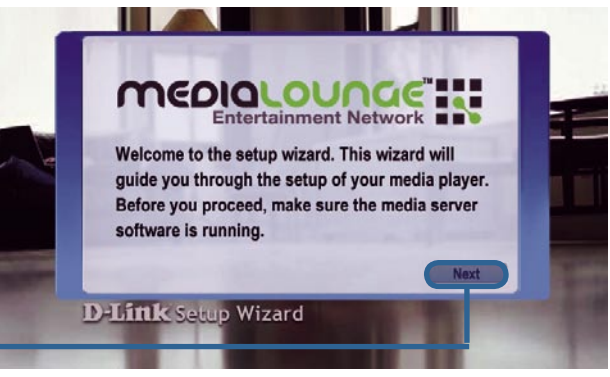

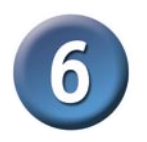

## **Assistant d'installation du DSM-320RD (suite)**

Saisissez le nom de votre choix ou sélectionnez le paramètre par défaut.

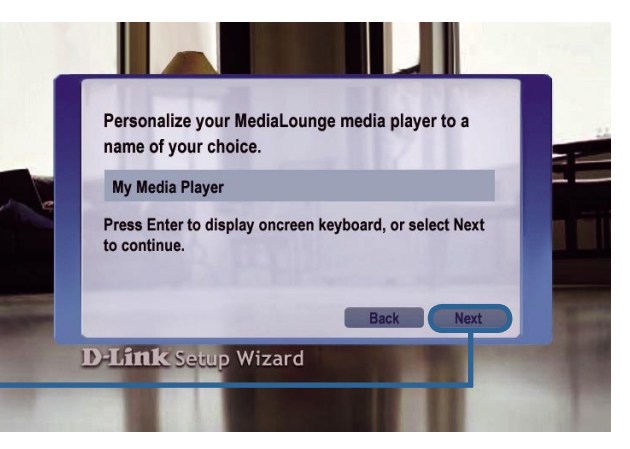

**Cliquez** sur **Next (Suivant)** pour continuer.

**Sélectionnez** le type **de votre connexion réseau actuelle.**

Si vous sélectionnez **Wired (Filaire)**, , passez à l'étape **Your Current Vos paramètres réseau actuels** en page 15

**Cliquez** sur **Next (Suivant)** pour continue.

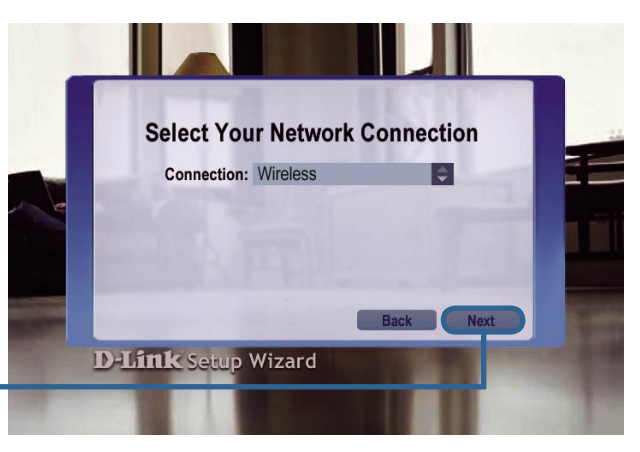

Si vous utilisez une connexion réseau sans fil, **veuillez sélectionner le SSID** du réseau.

**Cliquez** sur **Next (Suivant)** pour continuer.

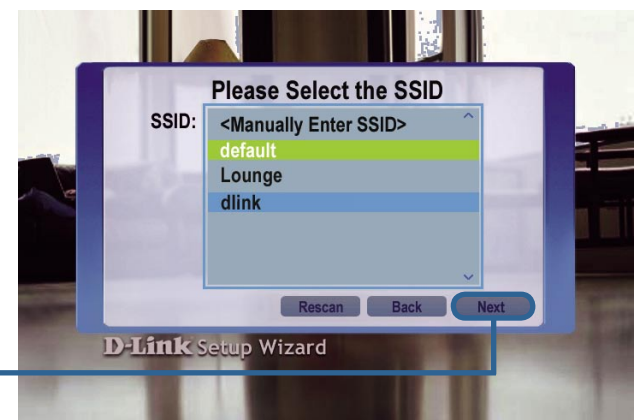

#### **Assistant d'installation du DSM-320RD (suite) Vos paramètres réseau actuels**  s'affichent. A ce stage, vous pouvez les modifier. **Your Current Network Settings** *Les touches peuvent être saisies*  SSID: dlink  $\vert \div \vert$ *au format Hexa ou ASCII. Pour*  Mode: Infrastructure *de plus amples renseignements,*  **Encryption: Disable** *reportez-vous au Manuel*  Key Index:  $1$ *Utilisateur que vous trouverez*  Key: *sur le CD-ROM.* **D-Link Setup Wizard Cliquez** sur **Next (Suivant)** pour continuer. **Vos paramètres réseau actuels** s'affichent. A ce **Your Current Network Settings** stage, vous pouvez les **Configuration: DHCP** modifier. **IP Address:** 192.168.0.28 Netmask: 255.255.255.0 Gateway: 192.168.0.1 DNS: 192.168.0.1 **D-Link Setup Wizard Cliquez** sur **Next (Suivant)**  pour continuer. **Veuillez sélectionner un**

**serveur de médias** parmi la liste.

**Cliquez** sur **Next (Suivant)**  pour continuer.

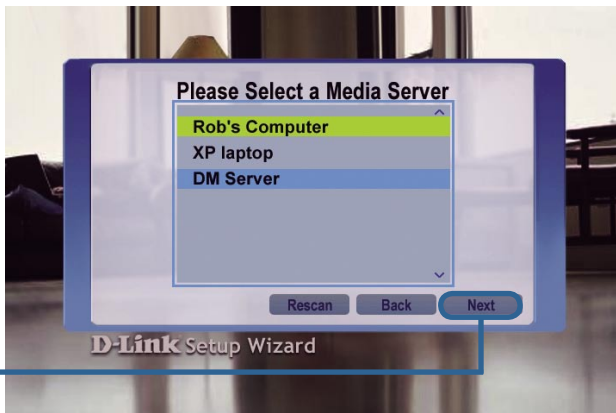

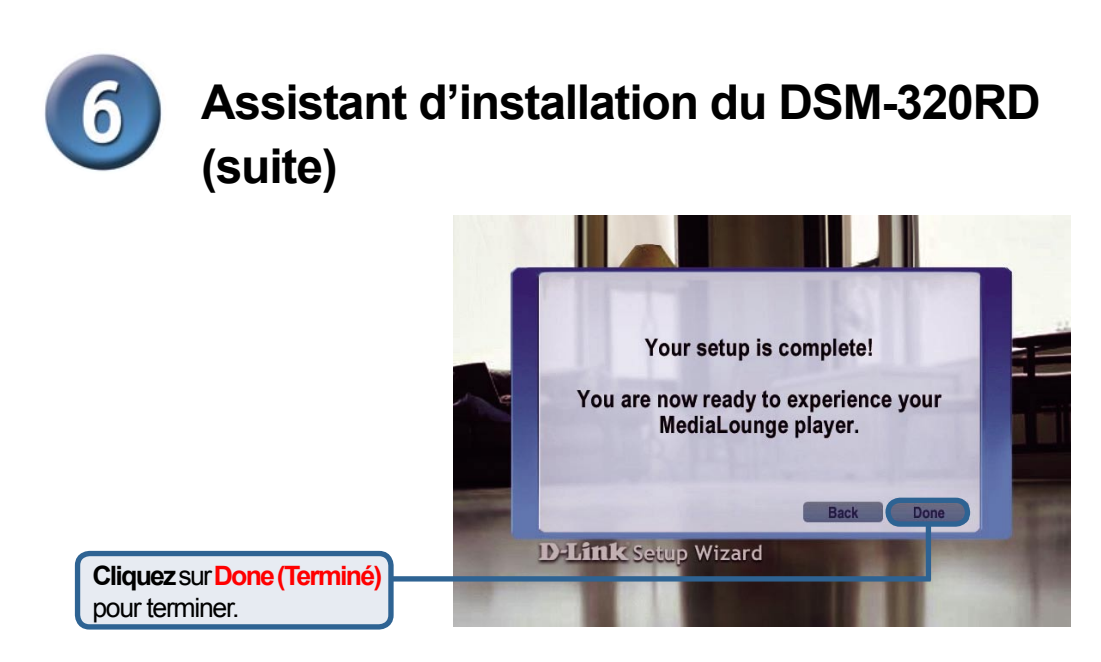

### **Votre installation est terminée !**

Pour obtenir des instructions d'utilisation plus détaillées et des renseignements sur les types de fichiers pris en charge, reportez-vous au Manuel Utilisateur que vous trouverez sur le CD-ROM MediaLounge™

Votre DSM-320RD MediaLounge™ est à présent prêt à lire du contenu musical, photo ou vidéo que vous pourrez savourer votre entertainment center.

Depuis cet écran d'accueil, vous pouvez accéder à MY MEDIA (MES MEDIAS), DVD, MEMORY CARD (CARTE MEMOIRE) ou ONLINE MEDIA (MEDIAS EN LIGNE). Pour passer directement à l'écran d'accueil, appuyez sur le bouton **HOME** de la télécommande.

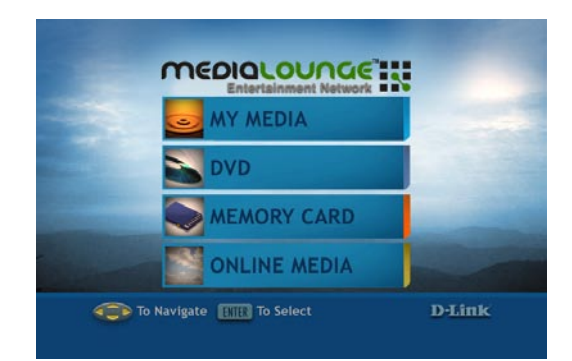

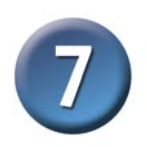

### **Configuration de vos paramètres sans fil à l'aide de Windows Connect Now (WCN)**

Si des paramètres sans fil sont déjà configurés sur votre PC, au lieu d'utiliser l'Assistant d'installation, vous pouvez utiliser WCN (Windows® Connect Now) pour configurer les paramètres sans fil de votre DSM-320RD. Remarque : WCN est uniquement disponible sur les PC qui fonctionnent sous Windows XP et sur lesquels est installé le Service Pack 2.

**Allez à** Démarrer > Tous les programmes > Accessoires > Communications et **cliquez sur Wireless Network Setup Wizard (Assistant d'installation réseau sans fil).**

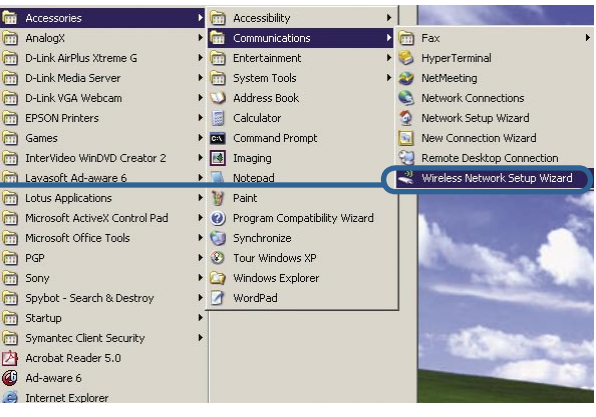

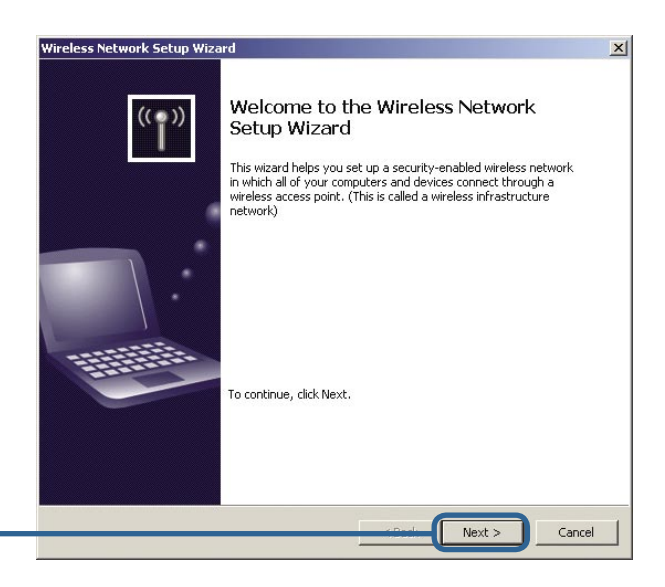

**Cliquez** sur **Next (Suivant)** pour continuer.

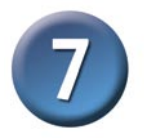

Sélectionnez l'option permettant d'ajouter de nouveaux ordinateur ou périphériques à votre réseau sans fil existant.

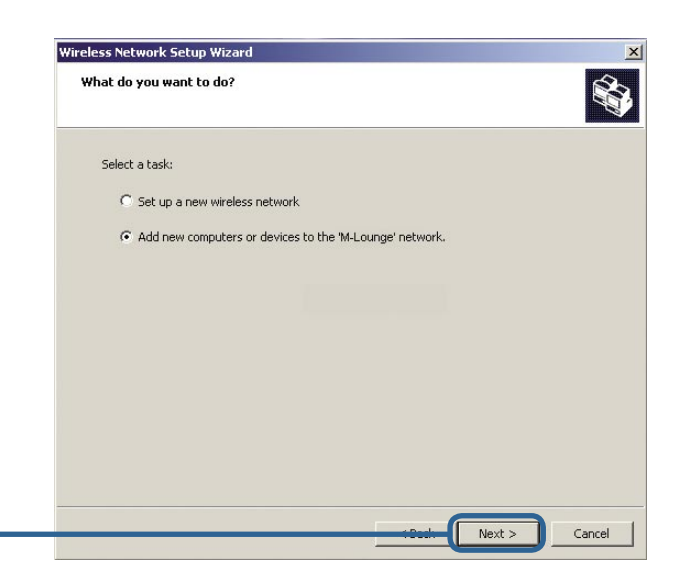

**Cliquez** sur**Next (Suivant)**  pour continuer.

réseau sans fil.

pour continuer.

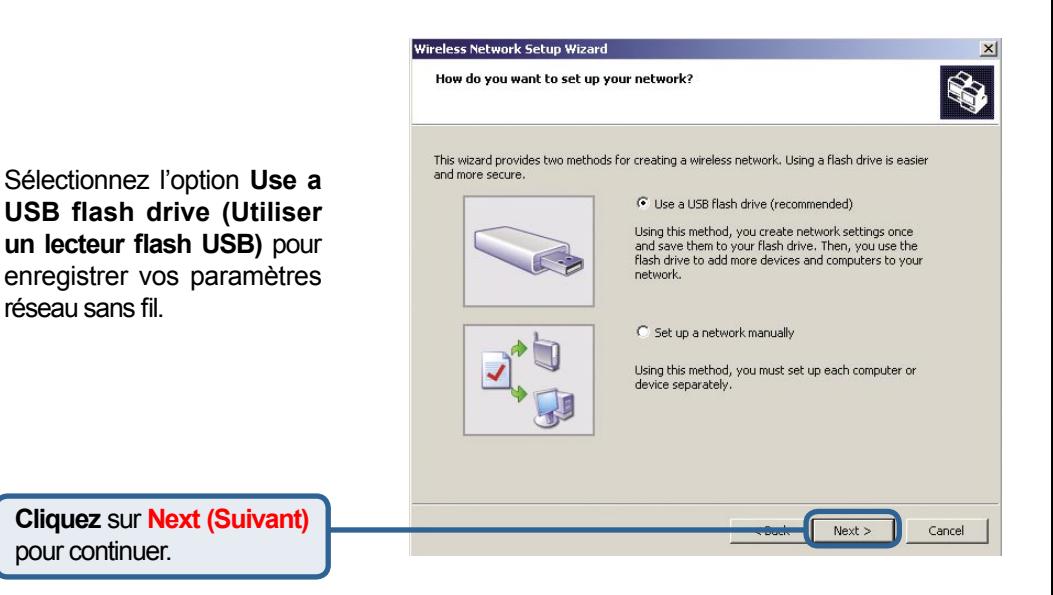

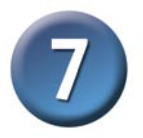

Branchez votre lecteur flash dans un port USB de votre ordinateur.

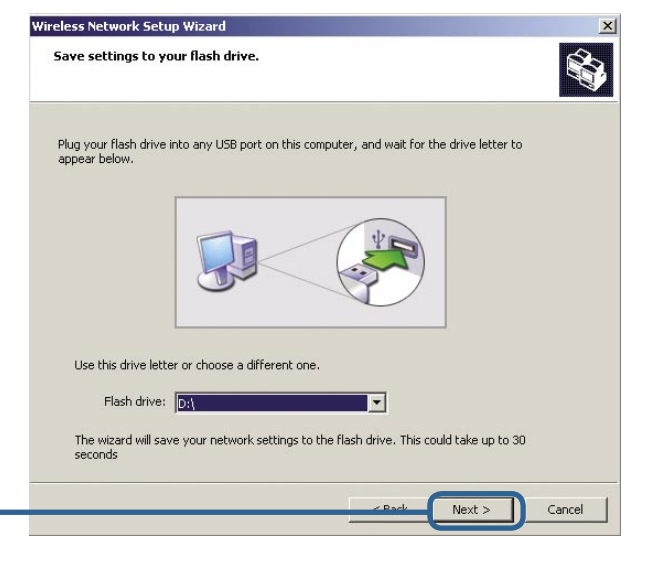

**Cliquez** sur **Next (Suivant)** pour continuer

L'écran s'affiche une fois que les paramètres sans fil sont enregistrés sur le lecteur flash USB.

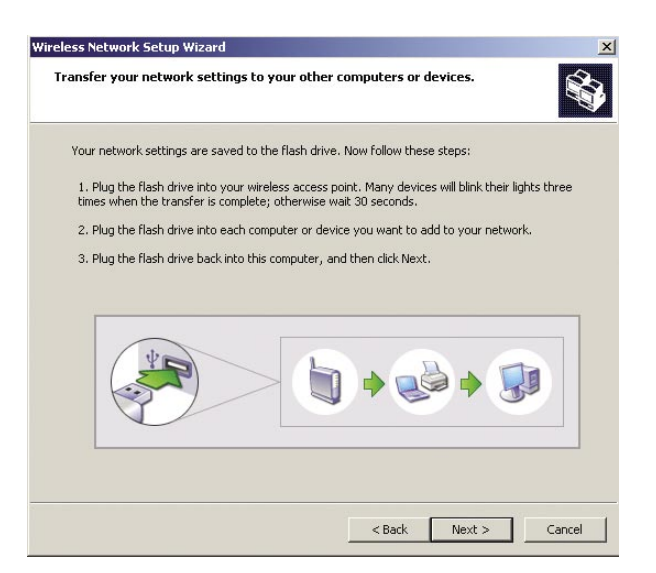

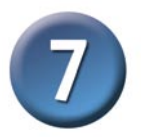

Ensuite, retirez le lecteur flash USB de votre PC et introduisez-le dans le port USB du DSM-320RD, qui se trouve à l'arrière de l'appareil et porte l'indication « Windows Connect Now »

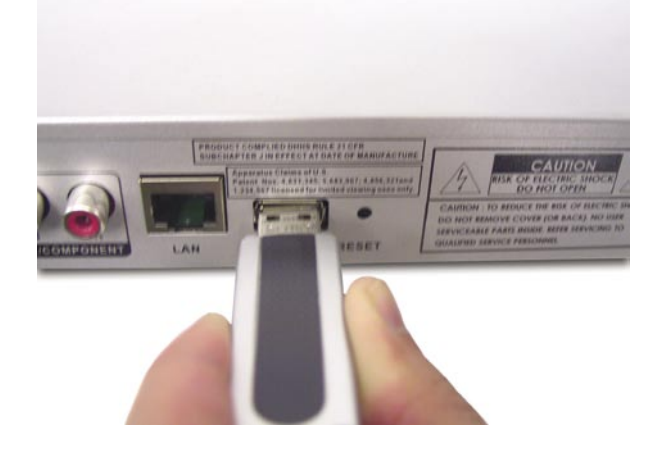

Les écrans ci-dessous apparaissent sur le DSM-320RD.

**Cliquez** sur **OK** pour continuer.

**SSID: M-LoungeWCN** 

**WCN settings detected. Would you** like to apply the settings?

Cancel

OK

### **SSID: M-LoungeWCN**

**OK** 

The WCN settings have been applied. System is restarting. Please remove the USB drive.

L'écran suivant confirme que vos paramètres sans fil ont été appliqués.

**Cliquez** sur **OK** pour continuer.

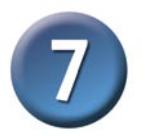

Ensuite, retirez le lecteur flash USB du DSM-320RD et introduisez-le de nouveau dans le port USB de votre PC.

.<br>Wireless Network Setun Wizard

Transfer your network settings to your other computers or devices

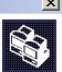

Your network settings are saved to the flash drive. Now follow these steps:

1. Plug the flash drive into your wireless access point. Many devices will blink their lights three times when the transfer is complete: otherwise wait 30 seconds.

2. Plug the flash drive into each computer or device you want to add to your network.

3. Plug the flash drive back into this computer, and then click Next.

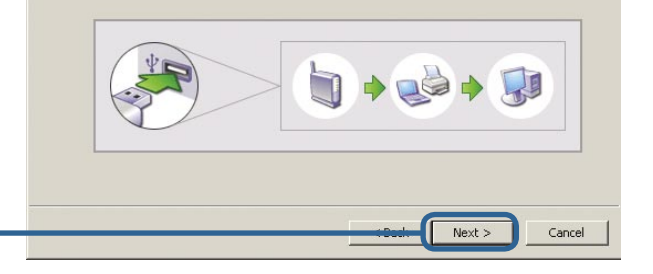

**Cliquez** sur **Next (Suivant)** pour continuer

**(Terminer)**

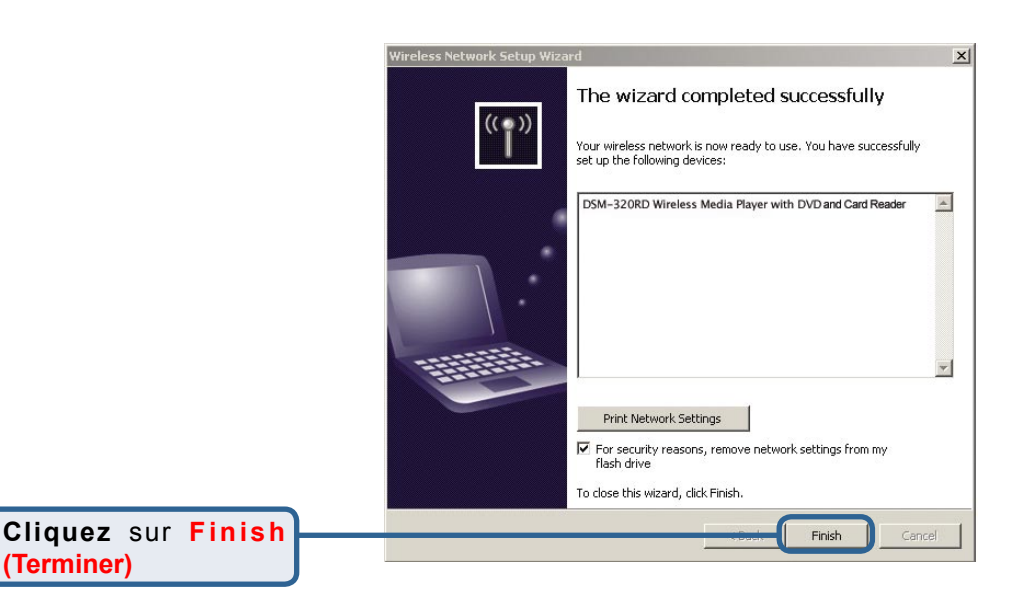

### **Vous avez fini de configurer vos paramètres sans fil à l'aide de WCN !**

## **Assistance technique**

Vous trouverez la documentation et les logiciels les plus récents sur le site web **D-Link**.

Le service technique de **D-Link** est gratuit pour les clients aux Etats-Unis durant la période de garantie.

Ceux-ci peuvent contacter le service technique de **D-Link** par notre site internet ou par téléphone.

**Support technique destiné aux clients établis en France: Assistance technique D-Link par téléphone :**

0 820 0803 03 **Assistance technique D-Link sur internet :** http://www.dlink.fr e-mail : support@dlink.fr

**Support technique destiné aux clients établis au Canada :**

**Assistance technique D-Link par téléphone :**

(800) 361-5265 Lun.-Ven. 7h30 à 21h00 HNE. **Assistance technique D-Link sur internet :** http ://support.dlink.ca

e-mail : support@dlink.ca

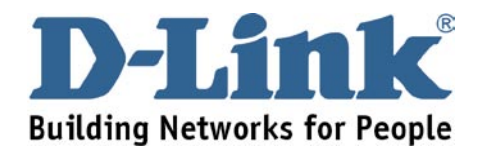